# **How to Connect Cricut Maker to Computer and Phone?**

Do you want to **[connect Cricut Maker](https://cricutdrivers.com/)** to a desktop or mobile device? If so, I've got your back! While disconnecting my Cricut machine today, suddenly, I started thinking about my journey from the beginning to date. It has been full of challenges, and I am sure you might face them as well.

Without challenge, nothing worthwhile happens! Is this? Thanks to Cricut, I love challenges, and they have helped me become a crafting expert. It has made my crafting journey so much easier. This Cricut cutting machine is easy to use and connect. But it is okay if you feel intimate in the beginning. There is no shame in asking for help, as it may help you update your knowledge of the crafting.

So, what will you learn in this blog today? In this post, I plan to teach you how to connect your Cricut Maker machine to any device, including Windows, Mac, Android, and iOS. Let's get started now!

#### **How to Connect Cricut Maker to Computer via Bluetooth?**

Before connecting your **Cricut machine to a desktop**, make sure your computer is compatible with running the Cricut software. Although we are not going to download any software, you will be downloading it later. So it'd be better to prepare in advance.

For system compatibility, you need to have Windows 10 or later version. Meanwhile, Mac users should have a MacOS 11 or later. Despite this, there are hardware requirements you need to check. Visit Cricut's official site to learn more about it.

#### **For Windows**

- 1. Ensure you are placing your Cricut under the range of 15 feet of the PC.
- 2. Then, you need to open **Settings**.
- 3. After that, choose the **Devices** option.

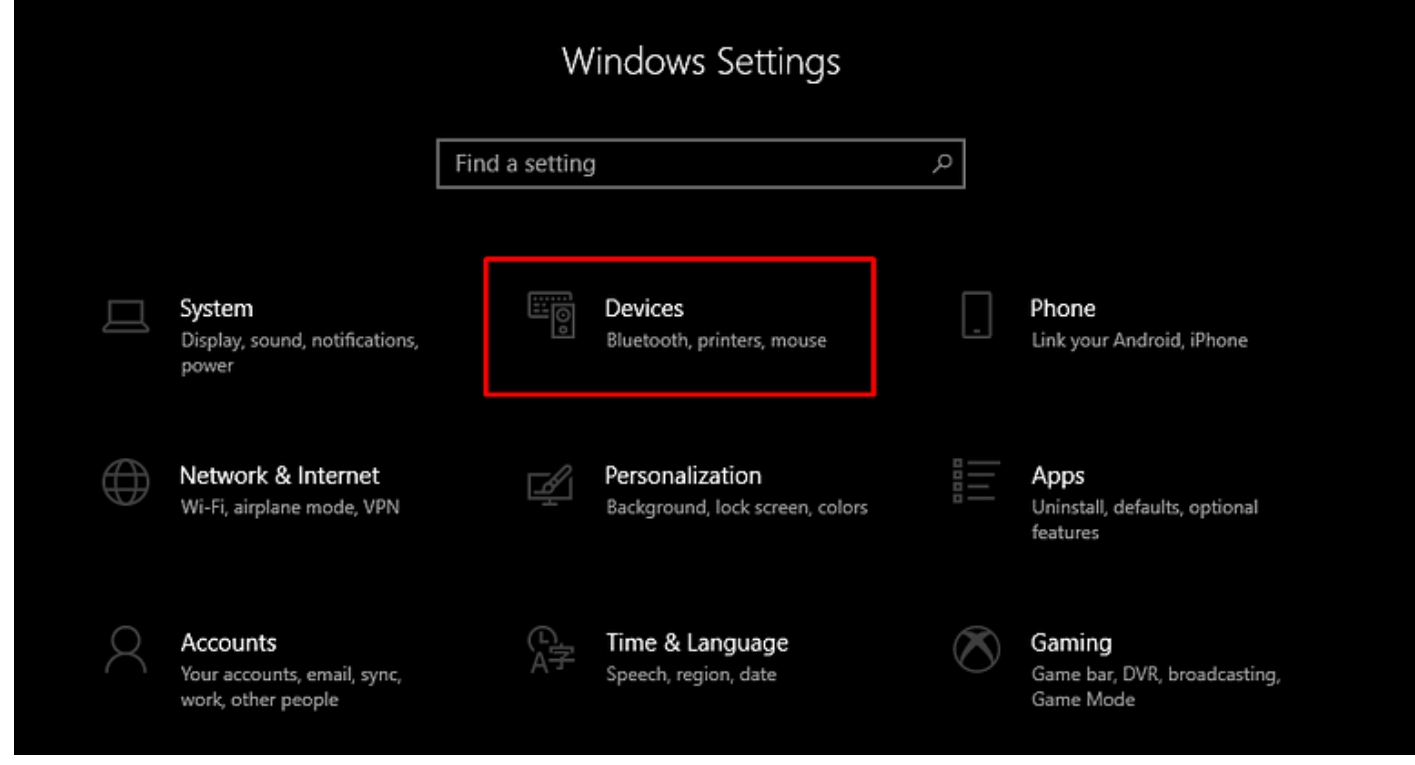

#### 4. Now, you have to switch on the Bluetooth. Then, click on **Add**

#### **Bluetooth or other device.**

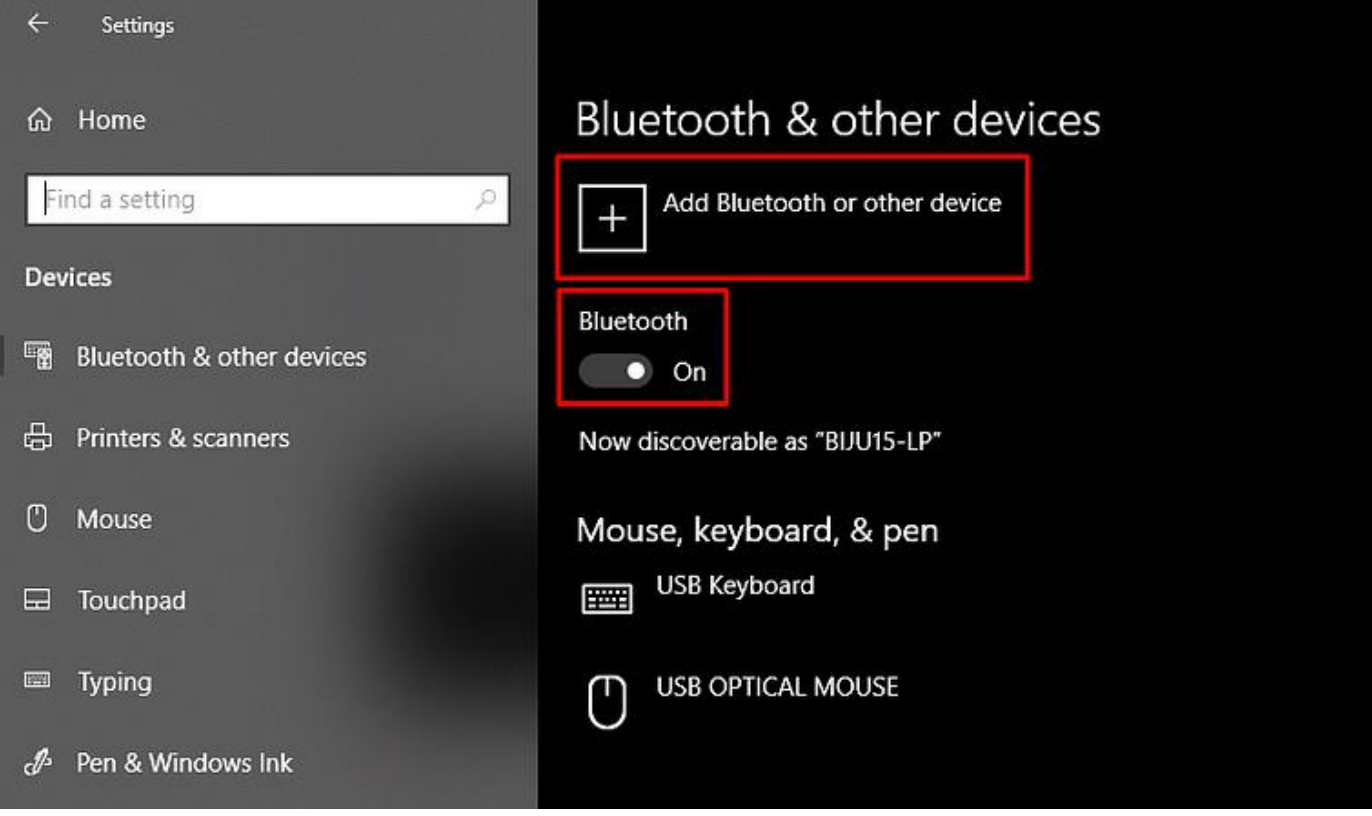

5. Afterward, select the **Bluetooth** option. Then, you should wait for a while until it shows your Cricut model.

6. As you can see in the available list, choose the model to pair.

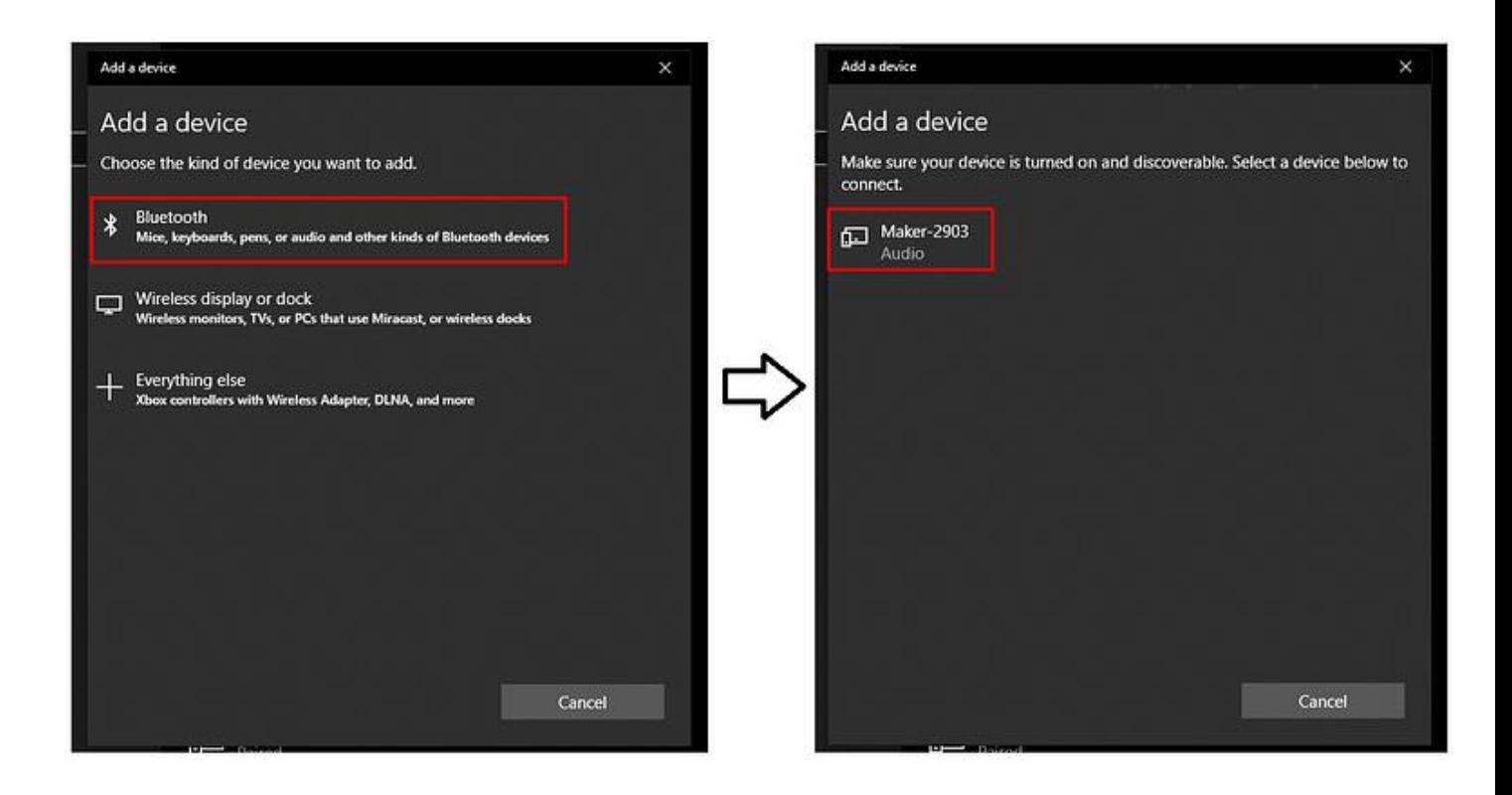

7. Finally, your pairing will be done.

#### **For Mac**

- 1. To **[connect Cricut Maker](https://cricutdrivers.com/)**, find a flat surface and place your Cricut on it.
- 2. The distance between your Cricut and Mac should be 10 to 15 feet.
- 3. Afterward, you should navigate to the **Apple menu**.
- 4. Then, you need to hit the **System Preferences.**

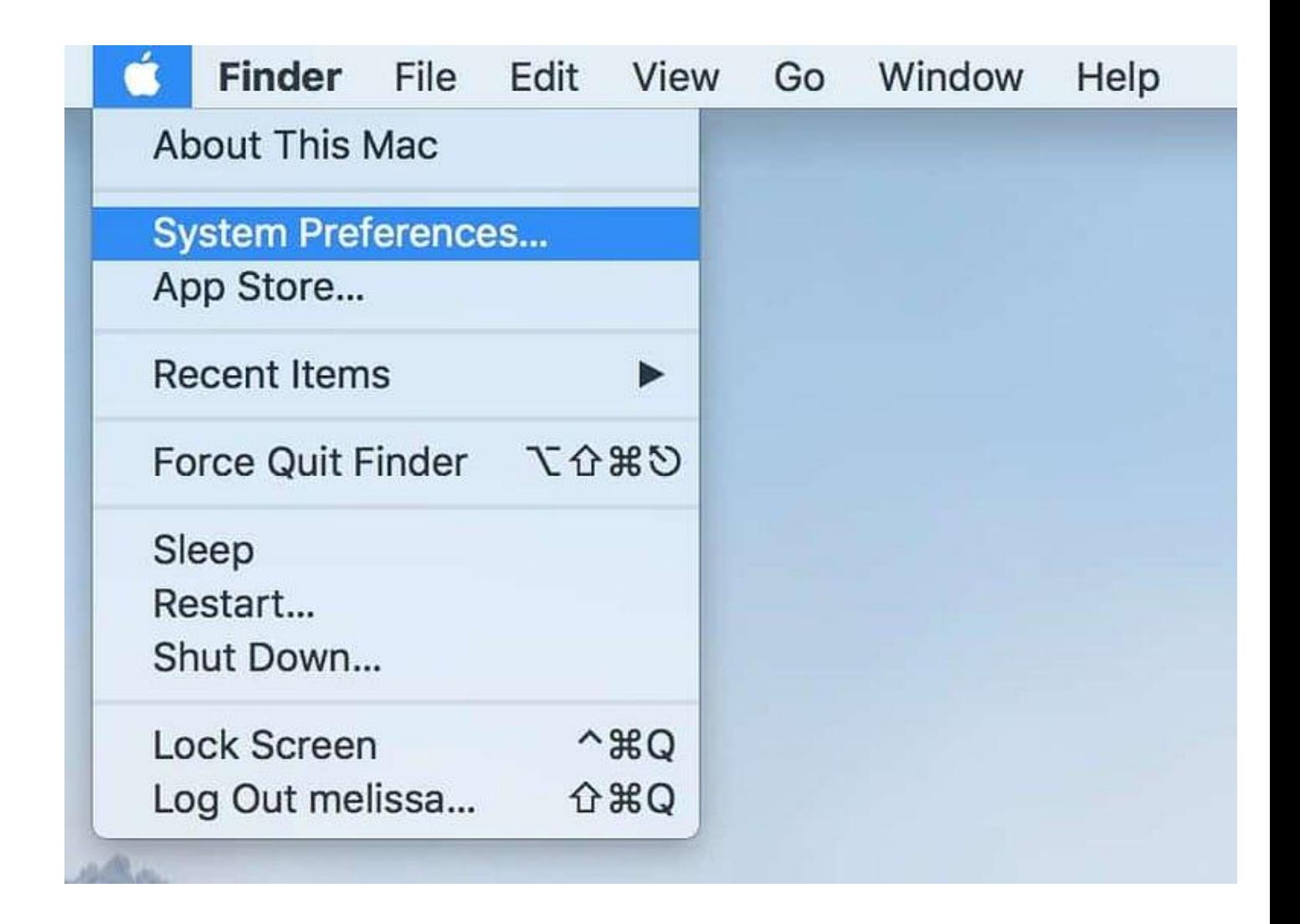

5. Now, search for the **Bluetooth** option on your MacBook.

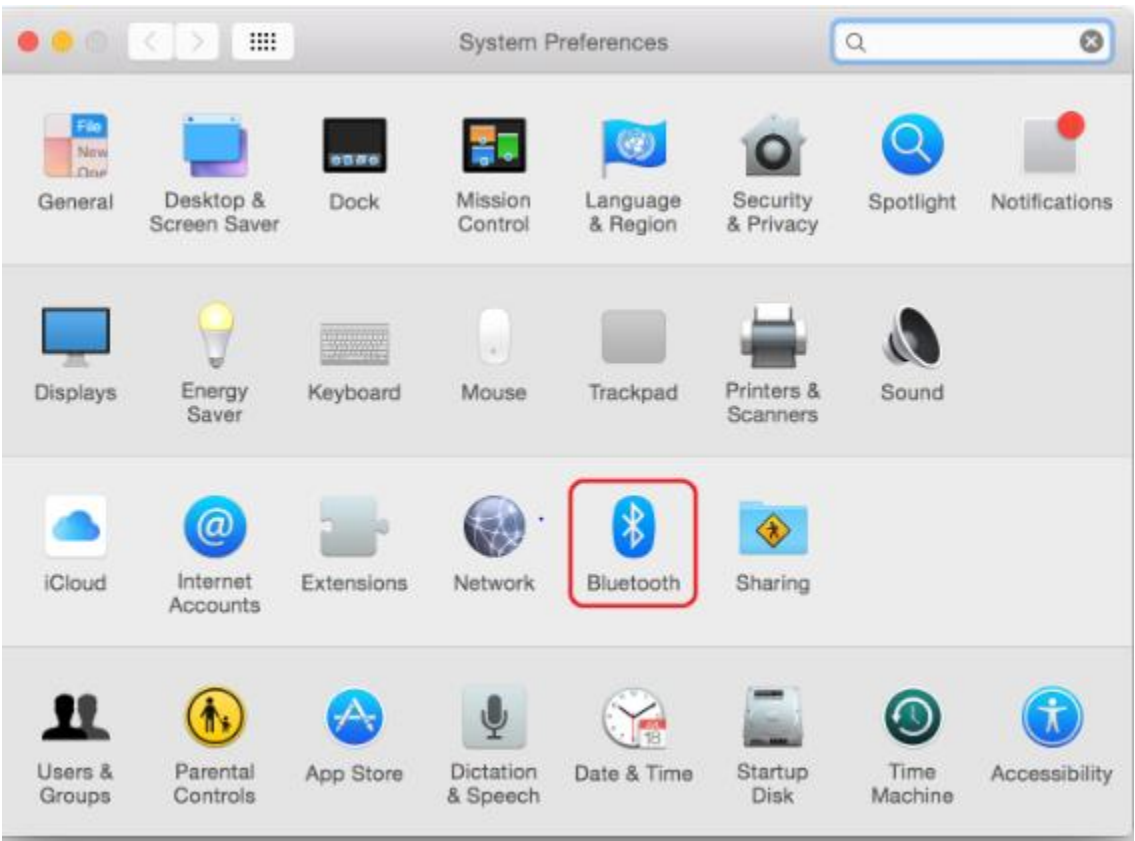

- 6. On the following screen, turn on Bluetooth.
- 7. Next, select your Cricut model from the available list.

8. Now, your pairing is done, meaning you have connected your Cricut to your MacBook.

## **How to Connect Cricut Maker to Phone Using Bluetooth?**

Smartphones are the easiest way to handle this device, and we can remotely control our Cricut machines by using them. This is just amazing, thanks to Cricut making it compatible with Android devices. But do you know what

the system requirements are for your mobile phone? To know more, you can visit Cricut's official site. However, you can proceed ahead if you are using Android 10 or later/iOS 15 or later.

#### **For Android**

- 1. Switch on your Cricut Maker machine.
- 2. Keep your phone near your Cricut. Not more than 15 feet away from your Cricut.
- 3. After that, navigate to your phone **Settings** to turn on the Bluetooth.
- 4. Next, proceed to the **Bluetooth** option.

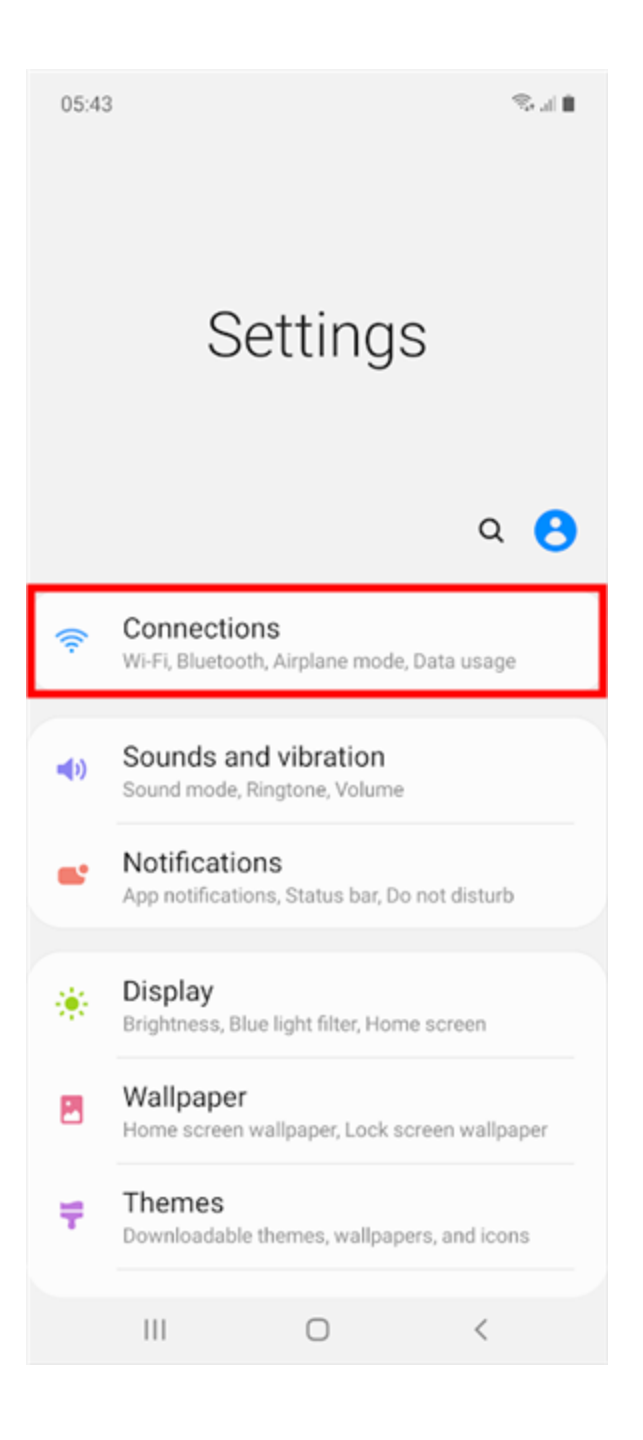

- 5. Then, you have to turn on the **Bluetooth**. If it is already on, go ahead.
- 6. Once Bluetooth is on, you are ready to connect it to your machine.

7. Wait for a while and check if your Android detects the Cricut model that you want to connect.

8. Once your Android phone detects the Cricut machine, you have to click on the Cricut model's name.

9. As you click on Cricut's model name, you will be moved to pair up the devices.

10. If it asks you for a 4-digit **PIN**, simply enter **0000**.

#### **For iOS**

- 1. Position your Cricut product at a suitable place.
- 2. Ensure your phone is kept near Cricut. But the maximum range is 15 feet, and you should try to keep it below the range of 15.
- 3. Now, you have to go to your **Settings** on your iPhone.

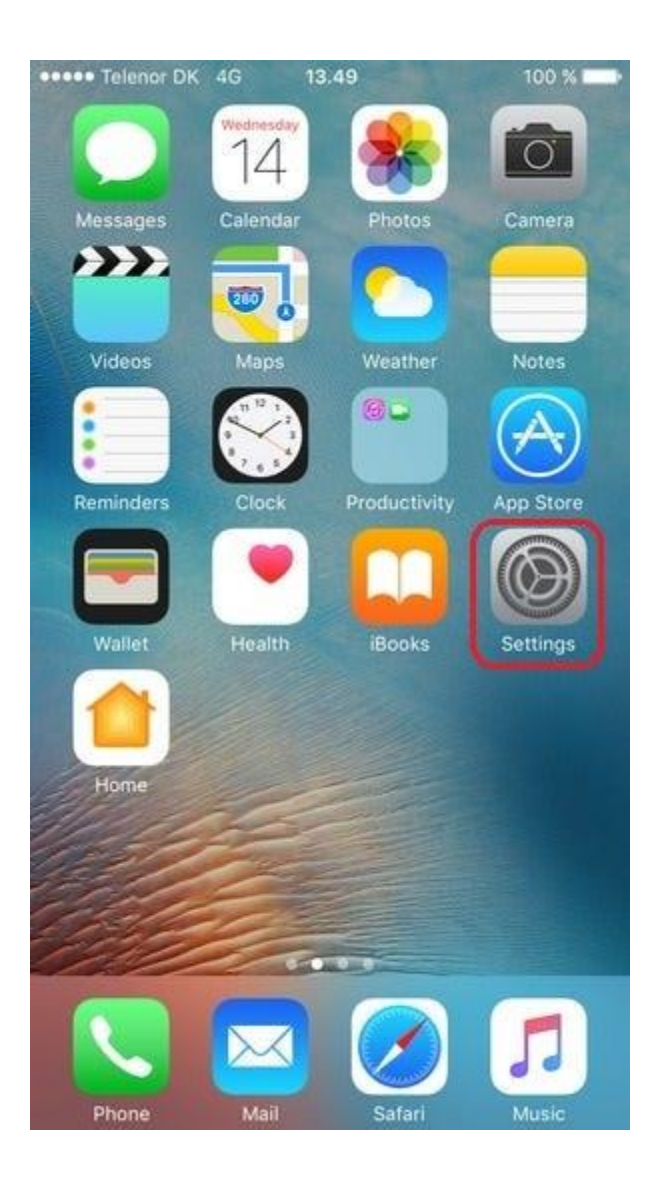

4. Afterward, turn on the **Bluetooth** to pair up with your Cricut.

5. Next, wait and see if your iOS device detects any nearby Cricut machines for connection.

6. When it is finally detectable on your iPhone or iPad, you need to click on the Cricut model and start pairing.

7. If you are required to enter a four-digit PIN, type **0000**.

8. Lastly, click on the **pair** button, and that's it!

Finally, I have explained how to **connect Cricut Maker** to Windows, macOS, Android, and iOS devices. Before connecting to Cricut, you should be able to use your compatible device. For this, you can visit Cricut's website to check whether your computer or mobile device meets the system needs for establishing a connection.

## **FAQs**

#### **Question 1: Why is my Cricut Maker not connecting to Bluetooth?**

**Answer:** Many reasons can make it difficult to connect your Cricut cutting machine to Bluetooth. However, the issues can be resolved easily in a few minutes. All you need to do is try the following fixes I have written below:

- 1. Check if your Cricut is turned on.
- 2. Also, verify that the Cricut is placed within 10 to 15 feet.
- 3. If connected to a USB cable, you will need to check the computer's USB port or cable.

#### **Question 2: Can I connect Cricut Maker to Bluetooth only?**

**Answer:** No, there are other options, too. For example, you can **connect your Cricut Maker** to a USB cable if you prefer USB over Bluetooth. USB cables are the most preferred way and easily connect to Mac and Windows computers if they have a USB port. Just plug the USB's head into its port, and you are ready to go. In short, you can connect your Cricut to Bluetooth or a USB cable.

## **Question 3: Can I connect my Cricut without the internet?**

**Answer:** Obviously, yes! You can connect your Cricut to your computer or mobile devices without needing the internet. The internet is only required when you want to download the **[Cricut Design Space software](https://cricutdrivers.com/)** to setup your Cricut. For connection, you just have to rely on **Bluetooth** and a **USB cable**.

Source: **[Connect Cricut Maker](https://cricutdrivers.com/how-to-connect-cricut-maker-to-computer-and-phone/)**

Visit here For More Information: **[Cricut.com/setup](https://cricutdrivers.com/)**

**[You tube](https://www.youtube.com/@MannyMaker117)**

**[Pinterest](https://www.pinterest.com/Cricutdrivers/)**